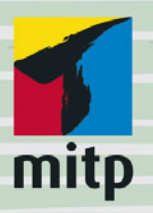

 $G.0.$ **Tuhls** 

## Mit Word<br>zum eigenen Buch Buchsatz und Layout für Selfpublishing & Co.

Romane, Fachbücher, Vereinszeitschriften u.v.m.

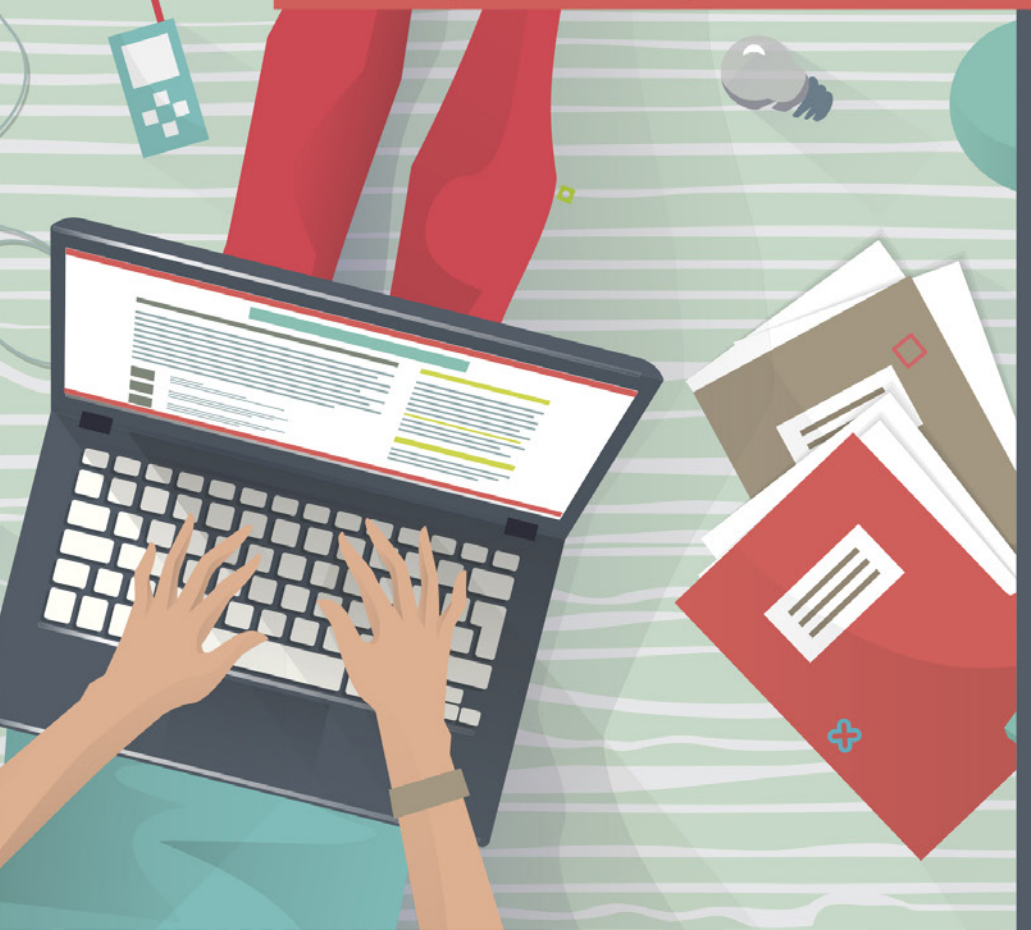

#### **Hilfsmittel und Zusatzinformationen**

Word kann viel mehr, als in diesem Buch Platz finden konnte. Einige sehr spezielle Themen werden hier nur so weit beschrieben, wie es die Mehrheit der Anwender unmittelbar benötigt. Weiterführende Informationen sind an den thematisch passenden Stellen als QR-Code verlinkt, den Sie in der gedruckten Fassung mit einer geeigneten Smartphone-App scannen können, um die Informationen aufzurufen. In den elektronischen Publikationen dieses Buches können Sie den QR-Code mit der Maus anklicken oder antippen, um zu der verlinkten Seite zu gelangen.

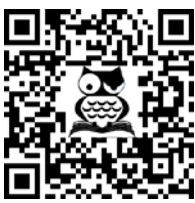

[Link zu Info-Seiten](https://oerttel.net/computerthemen/word/word-tipps/)

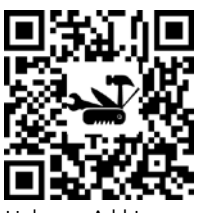

[Link zum Add-In](https://oerttel.net/computerthemen/tuhls-tools/)  [»Tuhls' Tools](https://oerttel.net/computerthemen/tuhls-tools/)«

Links zu Informationen meiner Internetseite https:// oerttel.net/ erkennen Sie am Symbol 6 im QR-Code.

Für einige komplexe Workarounds stehen dort auch Makros zur Verfügung. Deren QR-Codes sind mit dem Symbol versehen. Wenn Sie im Text auf das Symbol stoßen, sind im Add-In »Tuhls' Tools« Hilfsmittel enthalten.

Sollten Sie beim Lesen der Druckversion dieses Buches gerade kein Smartphone zur Hand haben, gelangen Sie auch per Linkliste in https://oerttel.net/stuff zu den Informationen und Downloads.

Zur Arbeitserleichterung können Sie auch ein Add-In mit diesen Makros und weiteren Autoren-Hilfsmitteln herunterladen und auf Ihrem Rechner installieren. (Anleitung liegt dem Download bei.) Das Add-In erweitert das Word-Menüband um eine zusätzliche Registerkarte TuHLs' Tools:

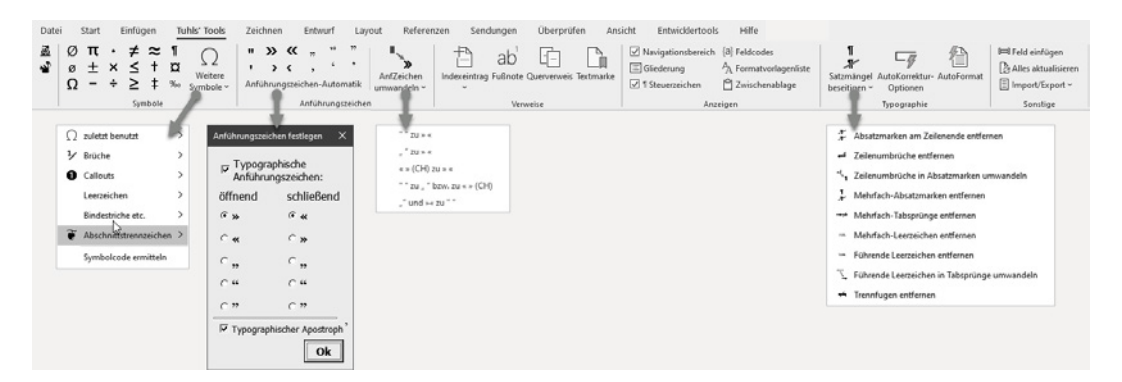

Manchmal reichen die Fähigkeiten von Word nicht aus, bestimmte Aufgaben zu lösen. Für solche Fälle sind in diesem Buch Software-Empfehlungen angegeben, meist Freeware, jedoch aus Aktualitäts- und Sicherheitsgründen ohne Verlinkung. Die Suchmaschine Ihres geringsten Misstrauens hilft Ihnen gewiss weiter.

# **Teil I**

### **Layout und Struktur einrichten**

Es gibt mehrere Ausgangssituationen beim Erstellen einer Publikation:

- Sie haben eine Idee und auch schon viele Details im Kopf entwickelt und möchten nun losschreiben.
- Sie haben zu Ihrer Idee schon Teile als Text ausgearbeitet und müssen das zusammen mit verbindenden Worten zu einem Gesamtwerk führen.
- Sie haben alles schon komplett aufgeschrieben.

In allen Fällen bedürfen Sie einer äußeren Form, mit der Ihr fertiger Text dann auch veröffentlichungsreif ist. Die folgenden Kapitel sollen Ihnen helfen, »reinen Text« in ein ansehnliches und gut zu lesendes Werk zu verwandeln.

Sind die Vorbereitungen der Kapitel 1 bis 6 abgeschlossen, können die Seiten anhand der Vorlage mit Text gefüllt werden, entweder komplett neu geschrieben oder durch Übernahme vorhandener Texte, zu deren Behandlung Kapitel 7 Auskunft gibt.

Leider muss in diesem Zusammenhang erwähnt werden, dass Book-Reader viele dieser satztechnischen Grundlagen missachten. Diese Geräte kennen keine Seiten, auch keine Seitennummerierung, keine Kopf- und Fußzeilen. Die ersten drei Kapitel sind deshalb nur für die Publikation als Druck oder als PDF (was ja quasi die elektronische Variante eines Drucks ist) relevant.

#### **In diesem Teil:**

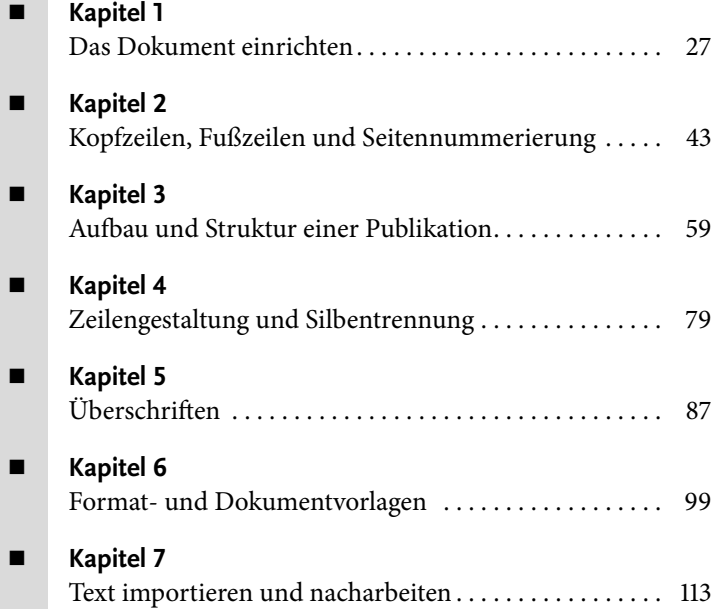

## <span id="page-4-0"></span>**Das Dokument einrichten**

Beim Desktop Publishing kommt man nicht ohne »Format« aus, denn die Größe des Papiers ist nun mal die Basisgröße, an der sich allerlei orientiert. Allerdings gibt es den Begriff »Format« auch noch in anderer Bedeutung, denn im Word-Jargon wird jedwede Gestaltung von Schrift als »Formatierung« bezeichnet. In diesem Kapitel geht es ausschließlich um die Frage, wie viel vom Papierformat für die Textgestaltung in Anspruch zu nehmen ist.

#### <span id="page-4-1"></span>**1.1 Das Papierformat**

Das Format A4 (210 × 297 mm) ist sicher allen bekannt: der »Briefbogen«. Wenn es ums Selbstdrucken oder Druckenlassen im Copyshop geht, ist es per se das passende Format. Beim Buchdruck kommen meist kleinere Blattgrößen zum Einsatz, gängig sind

- **Premiumformate mit 156**  $\times$  **219 mm oder 170**  $\times$  **240 mm wie das Buch, das Sie** gerade lesen,
- $\blacksquare$  A5 mit 148 × 210 mm,
- Legal mit  $125 \times 205$  mm.
- Bibelformat mit  $120 \times 180$  mm und
- Oktav (A6) mit  $114 \times 172$  mm.

#### <span id="page-4-2"></span>**1.2 Von der Seite zum Satzspiegel**

Der Bereich einer Seite, der Text enthält, wird »Satzspiegel« genannt. Um den Satzspiegel herum bleiben die Stege (Ränder) bis zum Blattrand frei von Text.

Um einen Satzspiegel ästhetisch zu definieren, können Sie sich verschiedener, historisch gewachsener Methoden bedienen, die aber nicht mehr den heutigen Geschmack treffen.

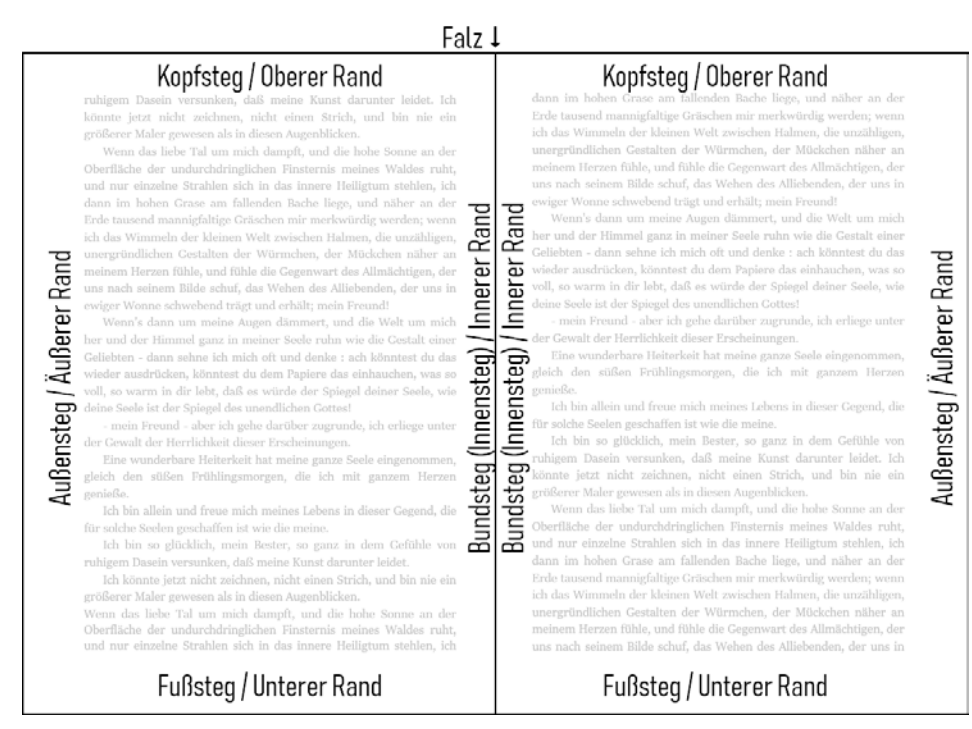

**Abbildung 1.1:** Die Stege um die Satzspiegel einer Doppelseite

Am einfachsten bedienen Sie sich folgender Methode:

Legen Sie zuerst nach Gutdünken fest, wie breit der Innensteg sein soll, zum Beispiel 1 cm. Nach diesem Maß richten sich dann die anderen Stege:

- der obere wird 1½-mal so breit wie der innere,
- der untere 2½-mal und
- der äußere doppelt so breit.

Zum Innensteg muss meist noch ein Heftrand zum Binden<sup>1</sup> der Blätter hinzugerechnet werden (darum »Bundsteg«), damit der Text nicht zu eng am Falz liegt:

- für die klassische **Klebebindung** bis zu 1 cm,
- für **Aktenheftung** 2 bis 2,54 cm,
- für Heftung mittels **Tacker oder Klemmschiene** mindestens 1 cm.

Bei **Ringbindung** kann der Bundsteg knapper gehalten werden, weil beim Aufklappen die Seiten vollflächig sichtbar sind und der Heftrand optisch Teil des Blattrands ist.

<sup>1</sup> Mehr zur Bindetechnik erfahren Sie in Abschnitt 24.4.3.